This guide is for Department Human Resource Staff (DHRS) responsible for using the Online Position Description System (OPD) to research and/or change position control information via a Position Control Change (PCC) application.

DHRS must have OPD "<u>Department Human Resources/Workforce Services or Employee Relations (DHR/WS)</u>" access in order to use the features described in this guide. The department Human Resource Business Partner (HRBP) or Employee Relations (ER) supervisor will send a request to the Classification Services Operations Team authorizing this access.

NOTE: There are other HR sections that are not delegated PCC authority but are authorized to have Employee Relations permissions to access reports and use as a research tool.

- **Agency Division Approvers** have the authority to approve single PCC actions for supervisory and home unit changes.
- Users with access to the <u>Department Human Resources (DHR)/Workforce Services</u> (WS) Homepage may process the PCC actions listed below:
  - Vacant location changes.
  - Filled location changes: These changes are initiated by the agency\*
  - Changes in levels for **vacant** flexibly staffed and multiple class positions. Note: The agency does not take action in OPD to flex vacant positions. DHR/WS completes all vacant flex actions in OPD.
- Users with access to the **Employee Relations** (**ER**) **Homepage** may create PCC submissions for the following:
  - Changes in levels for **filled** flexibly staffed and multiple class positions. **Note:** The agency does not take action in OPD to flex filled positions. Employee Services completes all filled flex actions in OPD.
- <u>Classification Services (CLS)</u> has full authority to process full position descriptions, non-permanent positions, position inactivations, bargaining unit changes, edits to all PCC actions processed by DHRS staff, FLSA changes and updates, and "super" position control changes (changes to the Position Control Information (PCI) page), and other special services as needed. CLS will also approve the following:
  - Position type changes
  - Transfers between divisions and departments with no change in duties.
  - Multiple PCC actions.
  - CLS make changes due to error(s) or unforeseen circumstances when identified.
  - CLS inputs all actions into the Integrated Resource Information System (IRIS).
  - Special services as assigned or needed such as troubleshooting and initiating work orders.

#### To Login:

- 1. Go to <a href="https://opd.doa.alaska.gov/opd/">https://opd.doa.alaska.gov/opd/</a>
- 2. The **Online Position Description System Login** page should display.
- 3. Enter your LDAP Username and Password in the text boxes. **NOTE: Some departments have separate Idap login for their computer and Outlook. If the Idap login you use for your computer does not work, use your Outlook email login.**
- 4. Click the **Login** button or press enter.
- 5. The **Online Position Description System Homepage** should display.

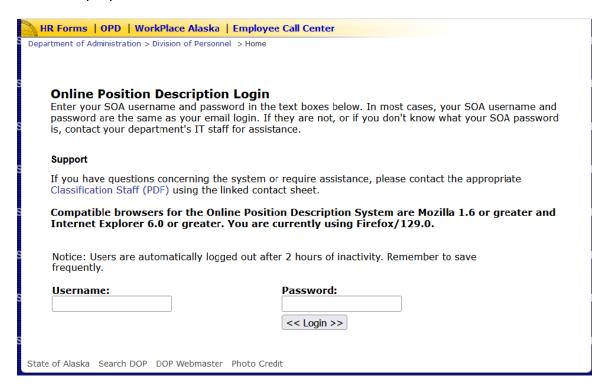

#### **Questions? Problems?**

Try the online screen instructions, the online help feature or contact the Classification Services Operations Team at 465-5646 or 465-8427 for assistance.

#### **LOG IN PROCESS**

### **Table of Contents**

| Hea | ader 1: Department HR/Workforce Services                                                            | 4  |
|-----|----------------------------------------------------------------------------------------------------|----|
| Fun | actions and Instructions                                                                            | ∠  |
| То  | process position control changes:                                                                   | 9  |
|     | e following screen shots display the screens a user will see and the instructions for cessing a PCC |    |
| То  | change a level for a FILLED flexibly staffed or multiple class position:                            | 16 |
| Hea | ader 2: Department HR/Workforce Services                                                            | 18 |
| То  | change a level for a VACANT flexibly staffed and/or multiple class position:                        | 23 |
| Del | eting a submission due to an unexpected change or circumstance.                                     | 25 |
|     | CATION CHANGE FOR VACANT PERMANENT PCN WITH AN ACTIVE CRUITMENT                                     | 33 |
| SPI | ECIAL ACTIONS WITHIN LOCATION CHANGES                                                               | 35 |
| Hea | ader 3: REPORTS                                                                                     | 38 |
| A.  | To View status of ALL Division Positions that are in Active Workflow:                               | 39 |
| B.  | To check the history of Individual Position:                                                        | 39 |
| C.  | Allocation Grid                                                                                     | 40 |
| D.  | Position Keyword Search                                                                             | 40 |
| E.  | Assigned Roles and Users                                                                            | 42 |
| F.  | Informational – Report Title Labels                                                                 | 43 |
| G.  | Informational - Unable to Log in or OPD not allowing you to log in                                  | 43 |
| H.  | Informational – Track Submissions                                                                   | 43 |
| I.  | Return/Withdraw (Send Back) the Submission                                                          | 43 |

# Header 1: Department HR/Workforce Services

**Functions and Instructions** 

#### **ACCESS TO DHR/WS HOMEPAGE**

Use the "Reports" link to view a draft submission's status.

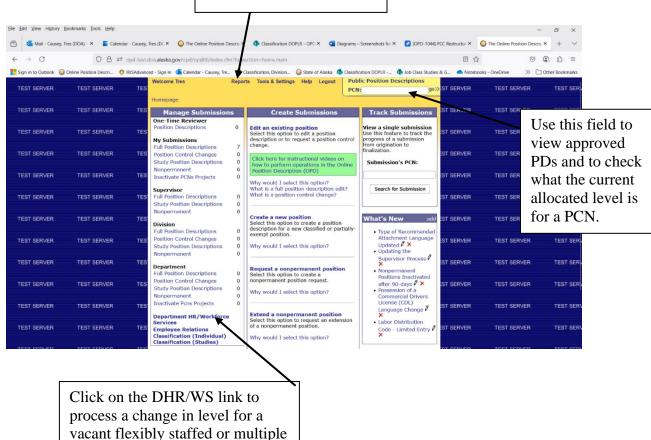

As a user with access to the DHR/WS or ER queues, you have a Reports link on your homepage. Most OPD users will NOT have this link. **See Reports Access section of this guide for more information.** 

class position.

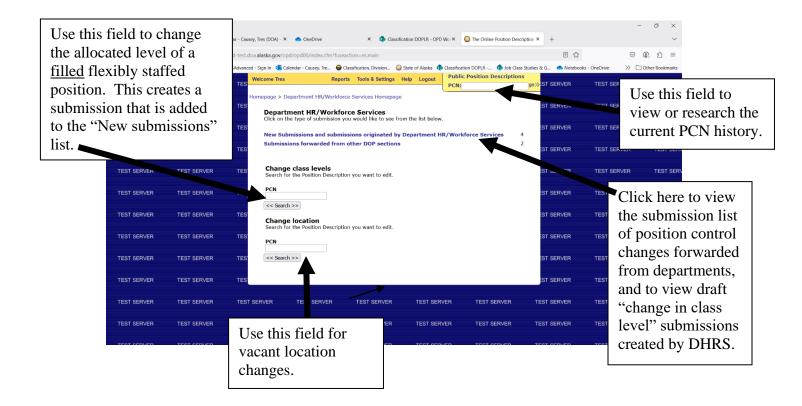

DHR/WS staff have responsibility for selective individual PCCs. DHR/WS users will need to check the list for new submissions each day (an email is not sent). The following actions are automatically routed to DHRS:

- Location changes (Filled and vacant)
- Vacant flexibly staffed or multiple class positions.
   Changing levels for recruitment purposes

### **Department Human Resources/Workforce Services Actions**

All users with access to the DHR/WS Homepage will see the same list. Submissions will be displayed by the department group (i.e. General Group, Transportation, Public Protection, Resources, etc..), with the submissions for the appropriate departments listed below the department group header.

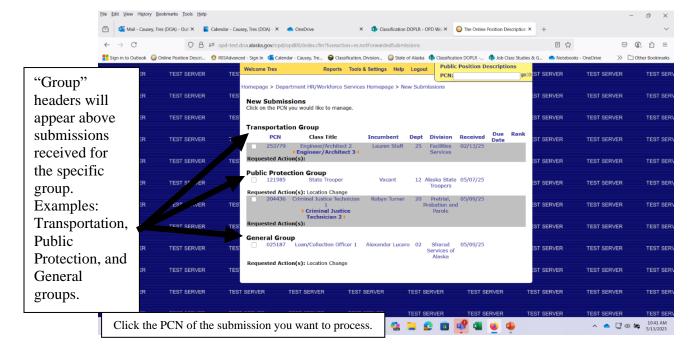

CLS can route PCCs to the DHR/WS queue. each other if a change in routing is necessary. **NOTE: This function is rarely used and always with prior coordination between CLS and the HRBP. A number will display when forwarded – see below.** 

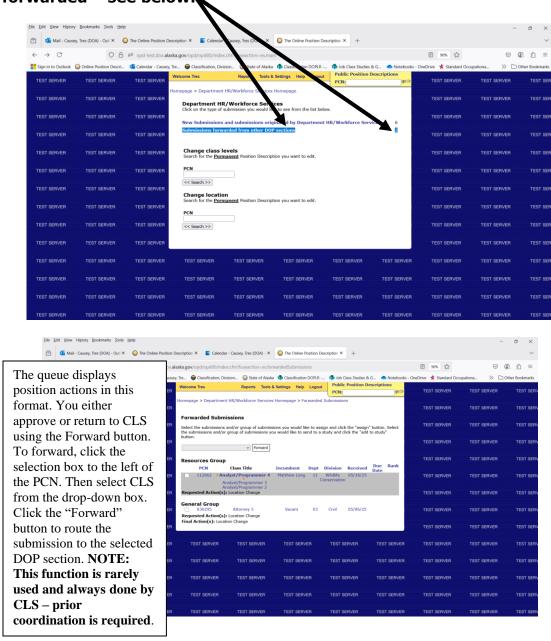

Once a submission is finalized in OPD, Classification Services uses a report from OPD to enter changes into the IRIS position control screen **starting** the **following business day**.

#### **Department Human Resources/Workforce Services PCCs**

(Review/set final actions on Submission Management Page)

### To process position control changes:

- 1. Verify that the OPD public record and the IRIS position control screens for the PCN match to ensure the system information is correct before taking action. If they do not match, contact the CLS Operations Team.
- 2. Click on the "New Submissions and submissions originated by Department HR/Workforce Services" or "Submissions forwarded from other DOP sections" link, as appropriate.
- 3. A list of submissions currently at the DHR/WS step should display.
- 4. Click on the PCN of the submission you want to process.
- 5. The Submission Management page for the PCN should display.
- 6. If you see a message in **red** font at the top of the screen stating: "**Note:**Another submission (Full Position Description) for this PCN is
  currently at the Approver step with <u>Classification</u>." notify CLS of the
  action you're taking prior to approving. The notice will always tell you
  where the PCN is currently located. Take the following action based upon
  the location of FPD:
  - a) **Origination step**: Process
  - b) **Supervisor/Supervisor Designee step**: Process
  - c) <u>Division step</u>: Look up the PCN in the PCN History. Insert an Internal Note stating what the PCC action was taken. NOTE: Just a simple note telling us is all that's needed, not a resume. Process the same day you place the Internal Note.
  - d) **Department step**: Same as above.
  - e) <u>Classification step</u>: **Do not process.** Contact Classification first so they can modify the FPD before you process. This is so we don't overlay the action you're taking. Once this is done, then you may process. **NOTE:** The reason CLS must be notified is to prevent the PCC action from being overridden whenever the full position description is finalized.
- 7. Click the "**Go to Form**" button to review the requested changes.
- 8. When the review of the form is completed, select "**Return to the Submission Management page**."
- Enter the effective date of the change (mm/dd/yyyy). See guidance for effective dates on the CLS resources webpage at: <a href="http://doa.alaska.gov/dop/classification/resources/">http://doa.alaska.gov/dop/classification/resources/</a>
- 10. Select a final action and click the "Add Action" button.
- 11. Click the "Save" button.

- 12. Complete the email notification section: add an LDAP user's name by using the email search function; create an email by selecting the "Submission Approved" message and clicking the "Create Email" button.
- 13. Before closing out a submission, you may use the "**Public Preview**" function on the submission management page to review the draft changes.
- 14. Once all the requirements are met, click the *Close-out* button.
- 15. View the public version of your closed out submission to ensure information is displayed correctly.

Note: If a submission needs to be returned/withdrawn, input the reason why in the Comments section before sending the submission back.

### Department HR Services OPD Guide

(Department Human Resources/Workforce Services and Employee Relations)

#### **Department Human Resources/Workforce Services PCCs**

(Review/set final actions on Submission Management Page)

The following screen shots display the screens a user will see and the instructions for processing a PCC

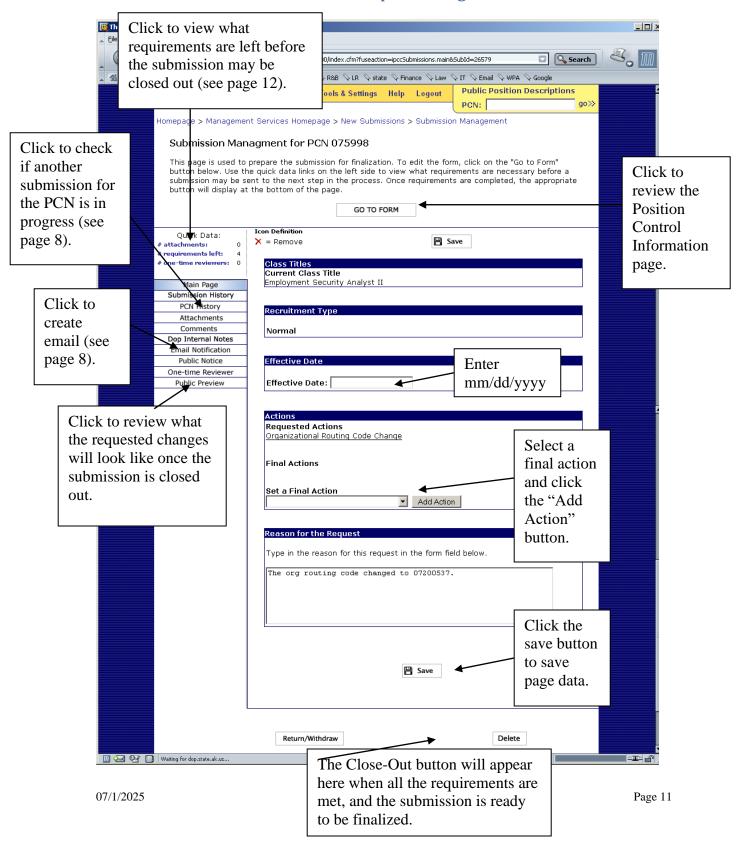

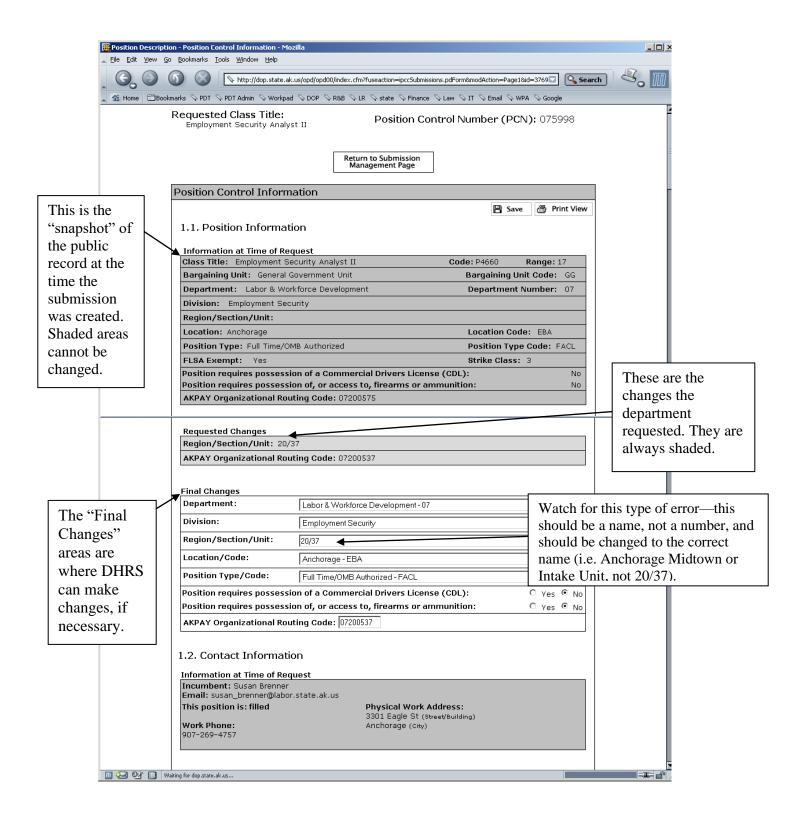

#### **Department Human Resources/Workforce Services PCCs**

(Review Position Control Information)

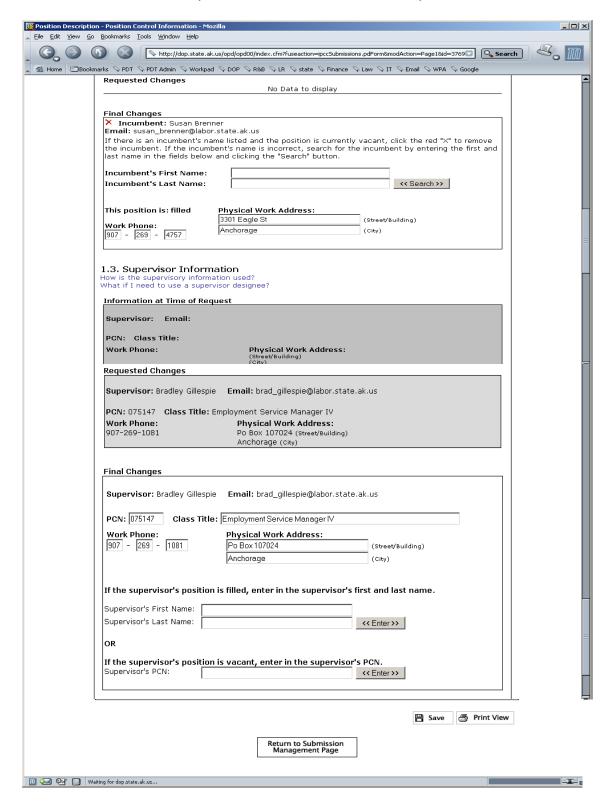

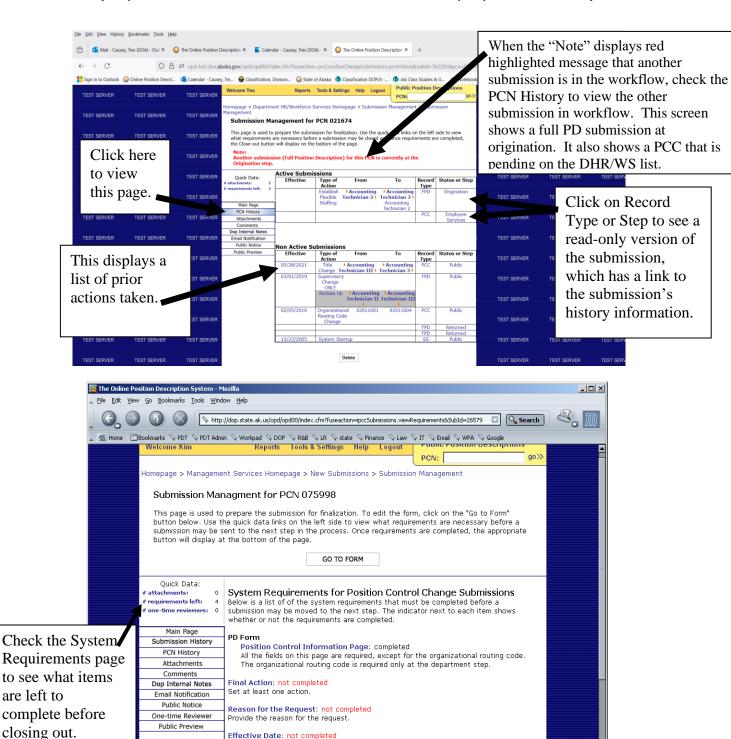

Effective Date: not completed

Provide the effective date for this submission. Email Notifications: not completed

Set the email that will be sent out when this submission leaves DOP

#### **EMAIL NOTIFICATIONS**

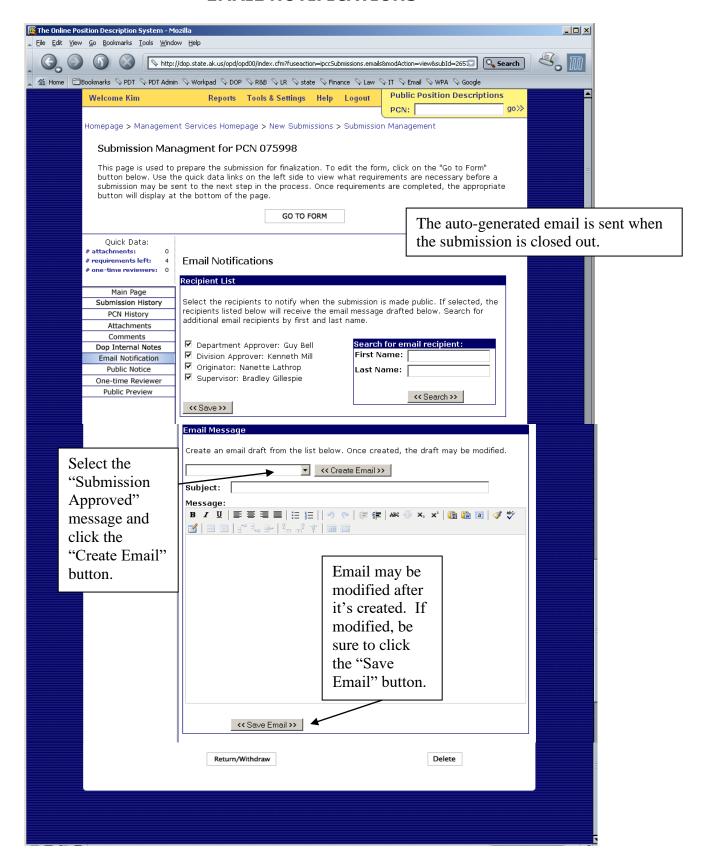

## To change a level for a FILLED flexibly staffed or multiple class position:

- 1. Verify that the OPD public record and the IRIS position control screens for the PCN match to ensure the system information is correct before taking action. If they do not match, contact the CLS Operations Team.
- Go to the ER Homepage by clicking on the *Employee Relations* link on the OPD homepage.
- 3. Type the PCN in the **PCN** field.
- 4. Click the "Search" button.
- 5. The **Submission Management** page for the PCN should display.
- 6. Use the **PCN History** button to see if another submission for the PCN is in progress within DOP, coordinate processing of the submissions as necessary. (If this is not done, your action may override the other action in progress.)
- **7.** Click the radio button to the left of the level the position should be allocated to.
- 16. Enter the **effective date** of the change (mm/dd/yyyy). See guidance for effective dates on the CLS resources webpage at: http://doa.alaska.gov/dop/classification/resources/
- 8. Select a final action and click the "Add Action" button.
- 9. Type in the **reason for the request**. The following standard comments are suggested: "The supervisor has certified the incumbent has successfully completed the flex training plan and is prepared to perform the duties of the higher level. A performance evaluation (if required by the department) recommending advancement to the next level has been signed by all necessary parties and finalized by Dept HR Services. The incumbent meets the minimum qualifications for the higher level."
- 10. Click the "Save" button.
- 11. Complete the **email notification section**: add an LDAP user's name by using the email search function; create an email by selecting the "Submission Approved" message and clicking the "Create Email" button.
- 12. Before closing out a submission, you may use the **"Public Preview"** function on the submission management page to review the draft changes.
- 13. Once all the requirements are met, click the **Close-out** button.
- 14. View the public version of your closed out submission to ensure information is displayed correctly.

**Note:** Once a "Change Class Levels" submission is created, the submission is added to the "*New Submissions*" list within the ER queue. You may exit the submission and return to it later through the New Submissions list.

**Note:** Contact the CLS Operations Team to change the levels for intern positions.

### EMPLOYEE RELATIONS - CHANGE IN LEVEL PROCEDURES FOR A FILLED POSITION

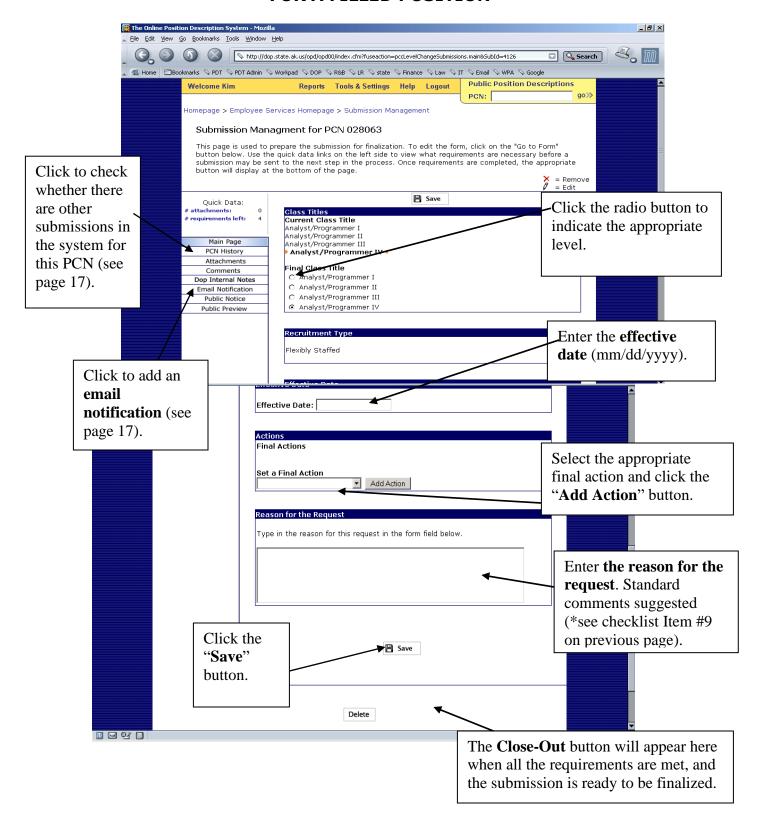

### **Header 2: Department HR/Workforce Services**

**Functions and Instructions** 

### ACCESS TO Department Human Resources/Workforce Services HOMEPAGE

## The following screen shots display the screens a user will see and the instructions for the listed sections

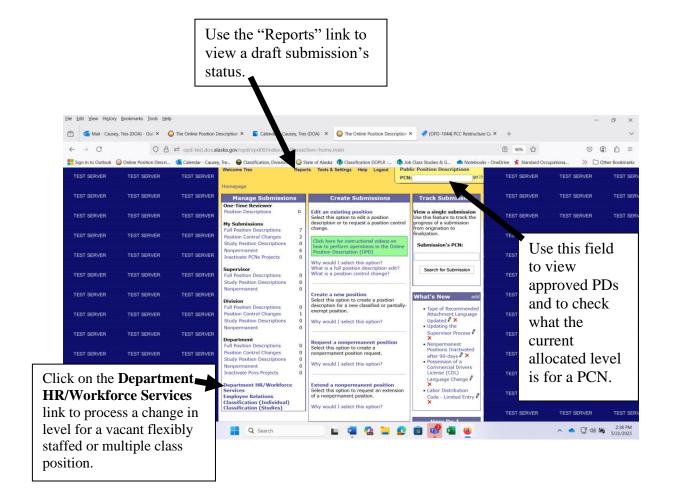

**Note:** As a DHRS user with access to the Recruitment Services (RS) Homepage, you have a Reports link on your homepage. Most OPD users will NOT have this link.

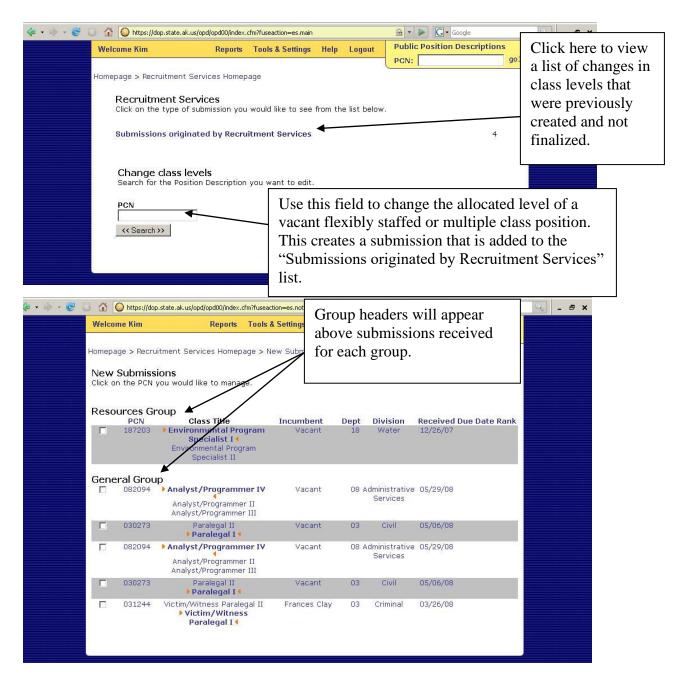

All users with access to the **Department HR/Workforce Services** queue have access to the same list. Submissions are displayed by the department group (i.e., Resources, General, Public Protection, etc....) with the submissions for the appropriate departments listed below the department group header.

#### **REVIEW PCN HISTORY**

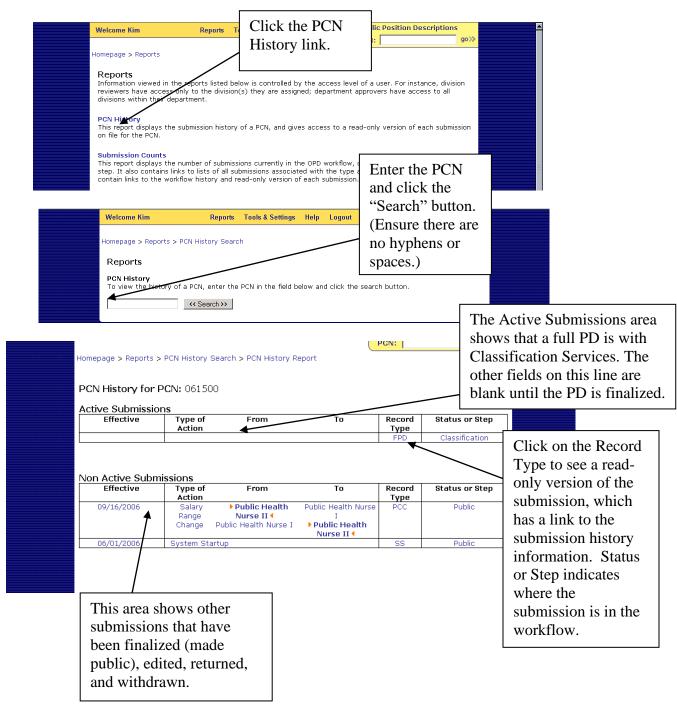

Once a submission is finalized in OPD, CLS uses a report from OPD to enter that day's changes into the IRIS position control screens starting **the following business day.** 

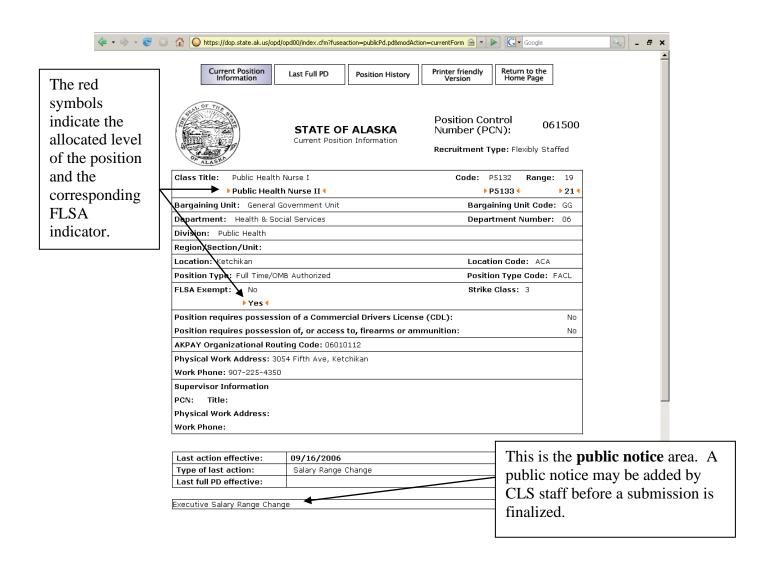

# Department HR Services OPD Guide (Department Human Resources/Workforce Services and Employee Relations) Department Human Resources/Workforce Services CHANGE IN LEVEL PROCEDURES

To change a level for a VACANT flexibly staffed and/or multiple class position:

- 1. Verify that the OPD public record and the IRIS position control screens for the PCN match to ensure the system information is correct before taking action. If they do not match, contact the CLS Operations Team.
- 2. If you see a message in red font at the top of the screen stating: "Note: Another submission (Full Position Description) for this PCN is currently at the Approver step with Classification." notify CLS of the action you're taking prior to approving. The notice will always tell you where the PCN is currently located. In this instance, the full position description (FPD) is in Classification. Take the following action based upon the location of FPD:
  - a) Origination step: Process
  - b) **Supervisor/Supervisor Designee step**: Process
  - c) <u>Division step</u>: Look up the PCN in the PCN History. Insert an Internal Note stating what the PCC action was taken. NOTE: Just a simple note telling us is all that's needed, not a resume. Process the same day you place the Internal Note.
  - d) **Department step**: Same as above.
  - e) Classification step: Do not process. Contact
    Classification first so they can modify the FPD before you
    process. This is so we don't overlay the action you're taking.
    Once this is done, then you may process. NOTE: The reason
    CLS must be notified is to prevent the PCC action from
    being overridden whenever the full position description is
    finalized.
- 3. If a change in level is needed, go to the Homepage and click the "Department HR/Workforce Services" link.
- 4. Type the PCN in the **PCN** field within the **Department HR/Workforce Services** queue.
- 5. Click the "Search" button.
- 6. The **Submission Management** page for the PCN should display.
- 7. Click the radio button to the left of level the position should be allocated to.

- 8. Enter the **effective date** of the change (mm/dd/yyyy). See guidance for effective dates on the CLS resources webpage at: http://doa.alaska.gov/dop/classification/resources/
- 9. Select a final action and click the "Add Action" button:
  - a. If the change is for a flexibly staffed position, choose "Flex Up" or "Flex Down", as appropriate.
  - b. If the change is for movement between an unlicensed and licensed level within a multiple class position, choose "Multiple Class Level Change".
- 10. Type in the **reason for the request**: "Hire made at the (title) job class."
- 11. Click the "Save" button.
- 12. Complete the **email notification** section: add an LDAP user's name by using the email search function; create an email by selecting the "**Submission Approved**" message and clicking the "**Create Email**" button.
- 13. Additional comments about the request may be added to the OPD internal record by using the "DOP Internal Notes" or "Comments" areas.
- 14. Before closing out a submission, you may use the "**Public Preview**" function on the submission management page to review the draft changes.
- 15. Once all the requirements are met, click the "Close-out" button.
- 16. View the public version of your closed out submission to ensure information is displayed correctly.

# Department HR Services OPD Guide (Department Human Resources/Workforce Services and Employee Relations) Department Human Resources/Workforce Services CHANGE IN LEVEL PROCEDURES

### Deleting a submission due to an unexpected change or circumstance.

- 1. Scenario: You started a submission and couldn't complete it.
- 2. Once you have created a submission, OPD automatically saves it into the work queue labeled "New Submissions and submissions originated by Department HR/Workforce Services." Click on it to access a position that is currently in workflow but was not completed.
- 3. Locate and click on the **PCN** you want to delete.
- 4. Scroll down to the bottom of the page and click on the **Delete** button.
- 5. You will receive the following message in a separate Java window "Click OK if you are sure you want to remove the Submission for the PCN "XXXXX".
- 6. Click OK.
- 7. The next screen after clicking **OK** should take you back to the Recruitment Services Homepage and display the following at the top of the page in red font: "**The submission has been successfully removed.**"
- 8. You're done! As always, if you have any questions or run into problems, please feel free to reach out to Classification Services Operations staff. Thank you!

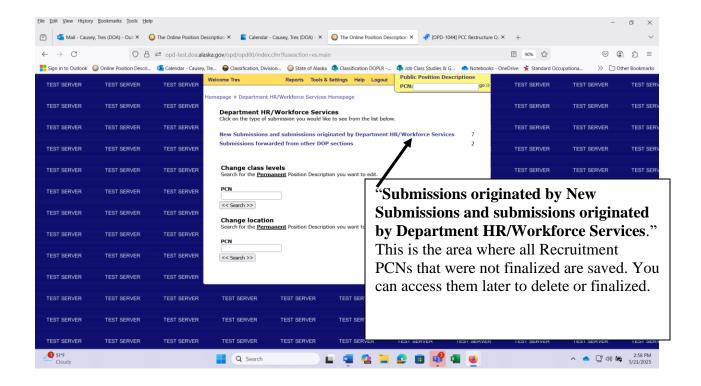

#### Department HR Services OPD Guide (Management Services and Recruitment Services) RECRUITMENT SERVICES – CHANGE IN LEVEL PROCEDURES

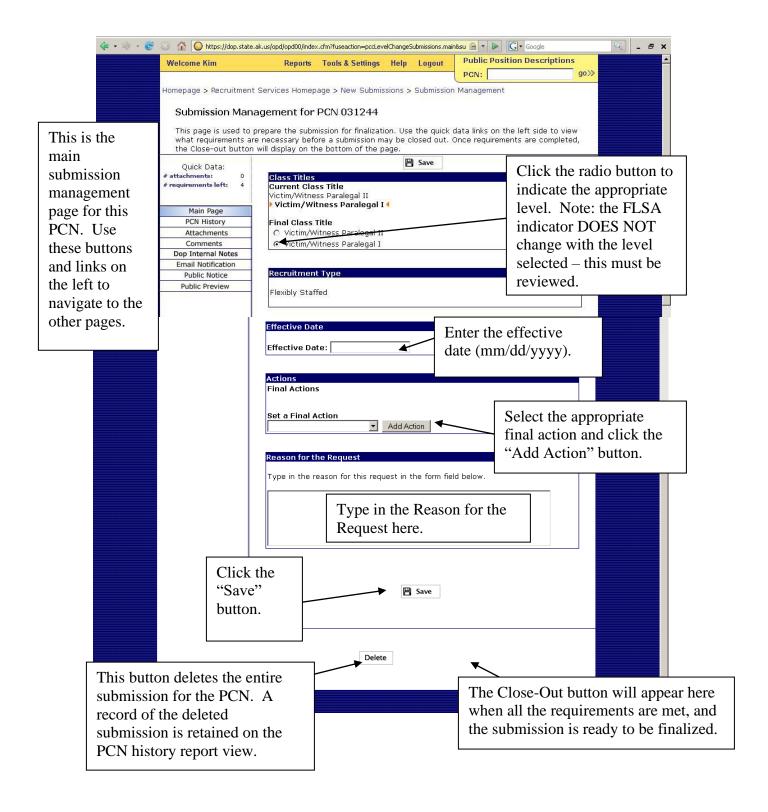

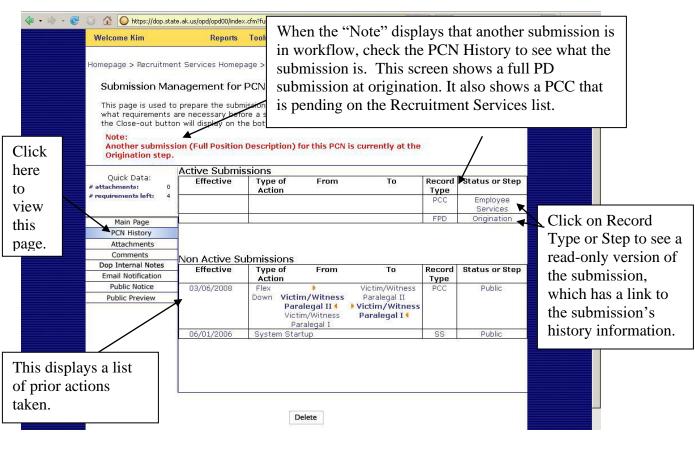

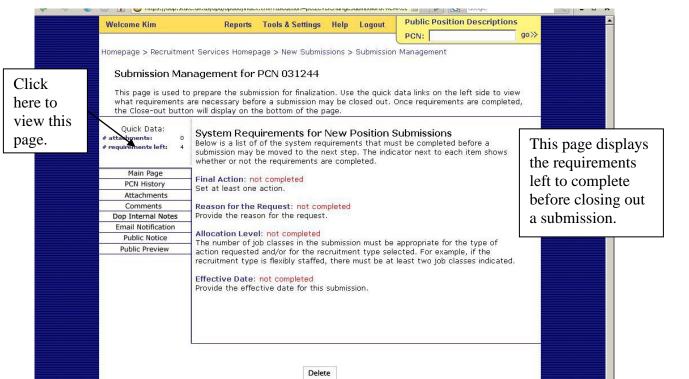

#### **Department HR/Workforce Services - EMAIL NOTIFICATIONS**

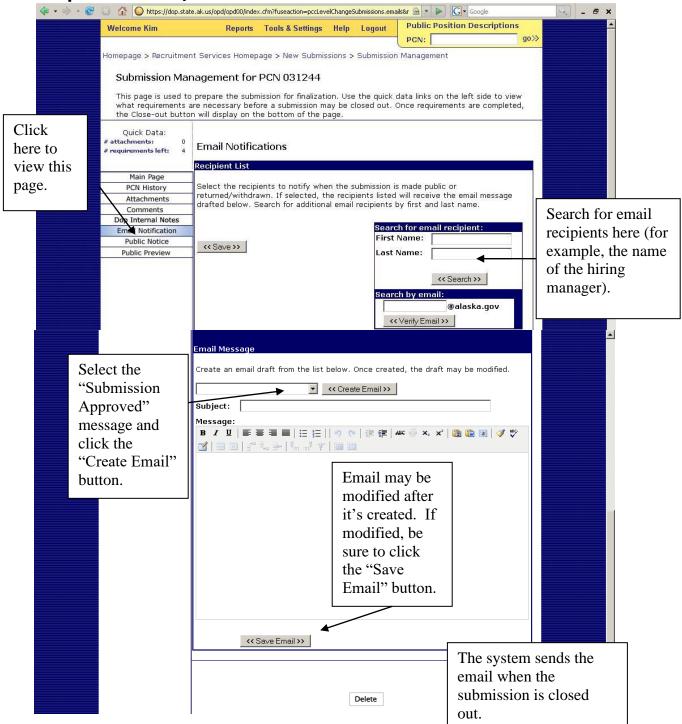

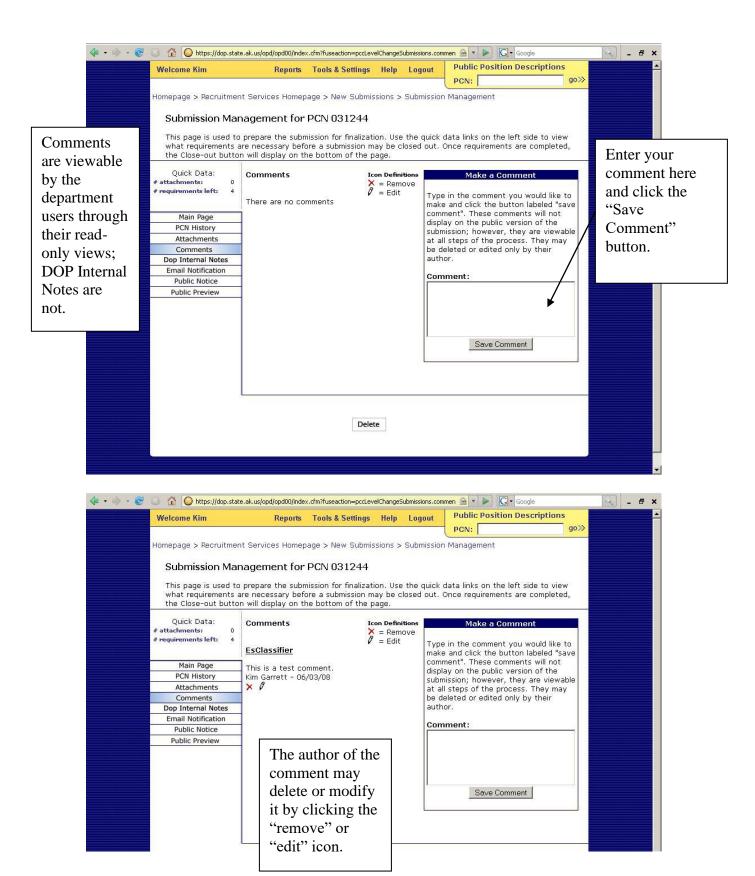

### Department Human Resources (Workforce Services and

(Department Human Resources/Workforce Services and Employee Relations

## Department HR/Workforce Services PUBLIC VIEW OF PD

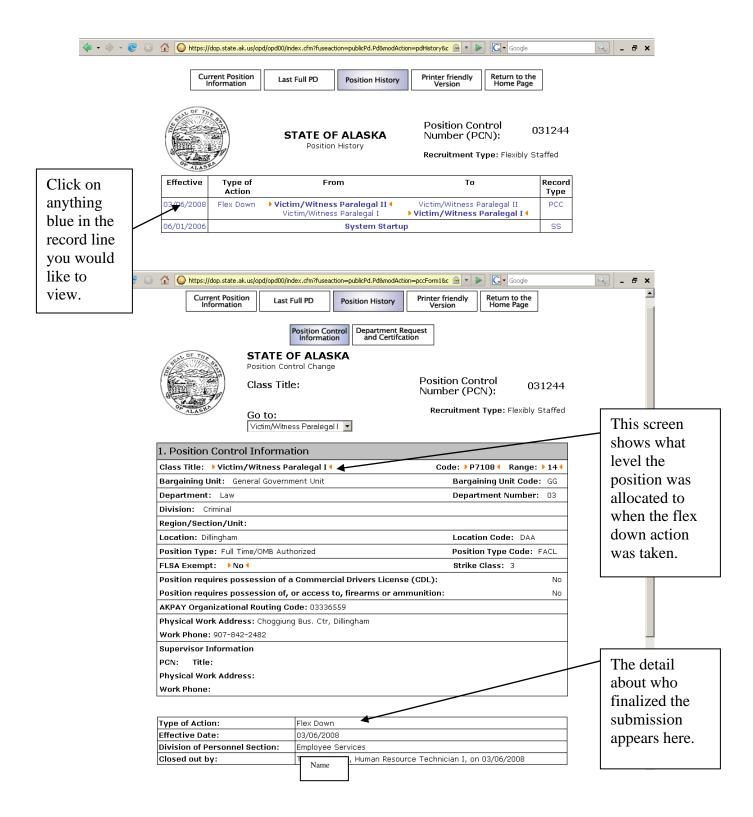

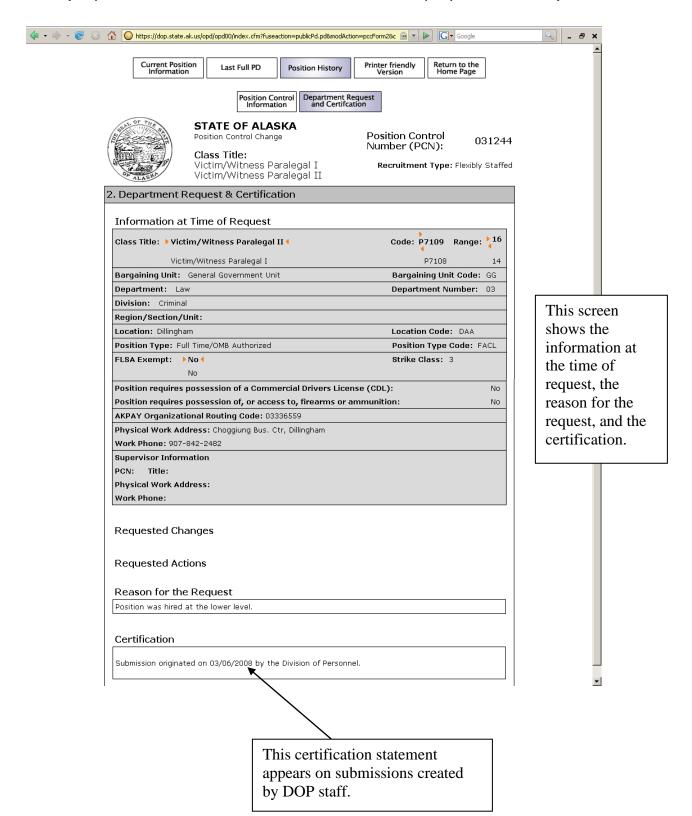

## LOCATION CHANGE FOR VACANT PERMANENT PCN WITH AN ACTIVE RECRUITMENT

The following provides instructions on how to process location position control changes (PCC) within the online position description (OPD) <u>for vacant permanent positions</u> <u>with an active recruitment</u>. Prior to using this function, the following criteria must exist to use the Recruitment Services PCC option to change the location for a position:

- The position control number (PCN) for the position must be in the classified, excluded or partially exempt service.
- The PCN must have been **vacant** at the time of the effective date action.
- Delegation is through the agency Human Resources Business Partner (HRBP) or Workforce Services Manager (WSM) for staff within their sections. The HRBP or WSM identifies personnel to Classification Services that are authorized OPD Recruitment access to perform the action.

#### A. CHANGING THE POSITION LOCATION.

1. Once you have logged in you will see your introductory homepage. OPD will display your name in the upper left-hand corner of the screen welcoming you into OPD.

2. From the OPD Homepage, under the *Manage Submissions* section, select "**Department HR/Workforce Services**" link near the bottom of the section.

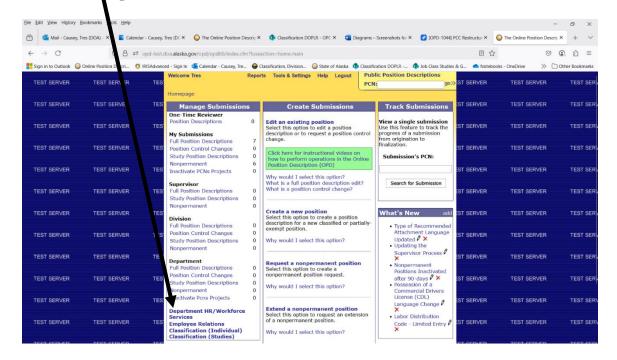

- 3. Inside the search box underneath the title "**Change Location**." Type in the PCN needing to have the location change (no dashes or spaces). Click <<**Search>>**
- 4. You should now be on the *Submission Management* page. Fill in the following fields:
  - a) (**Location/Code**): Change the location to the location of the recruitment
  - b) (**Salary Schedule**): Input the salary schedule. NOTE: If you're unsure of what the salary schedule is, contact your supervisor or Classification Services.
  - c) (Reason for the Request): Type in reason. Example: Recruitment hire action to different location. This can also be department developed and/or specific language, if desired.
  - d) (Effective Date): Insert effective date on or prior to when the incumbent was approved for hire. For instance, if the employee was hired on 8/17/2024, use that day or the day prior 8/16/2024. NOTE: If you need to backdate it more than one pay period due to a delay in creating this location change, you must first contact Classification Services Operations for approval.
- 5. Click Save
- 6. On the left side of the screen under the header *Quick Data*. The "# requirements left:" should say **0** requirements.
- 7. Click Close-Out. This will take you to the Approval screen.
- 8. Type in username/Password. Click on Make Public.
- 9. The next screen, after clicking *Make Public* should take you back to the *Recruitment Services Homepage* and display the following at the top of the page: "The submission has been successfully made public."
- 10. You're done!

#### SPECIAL ACTIONS WITHIN LOCATION CHANGES

- 1. <u>Submission in Workflow (See below example)</u>: If you see a message in red font at the top of the screen stating: "Note: Another submission (Full Position Description) for this PCN is currently at the Approver step with Classification." The notice will always tell you where the PCN is currently located. In this instance the full position description is in Classification.
  - a) Copy the red notification at the top of the page and paste into the OPD Internal Notes for the PCN.
  - b) Click Save Note.
  - c) Continue to process as normal.
    - a. NOTE: If the position is not in Classification such as at Origination, Supervisor, Division, or Department step, the recruitment should not have been posted. Contact your supervisor, Workforce Services and/or Classification supervisor for guidance.

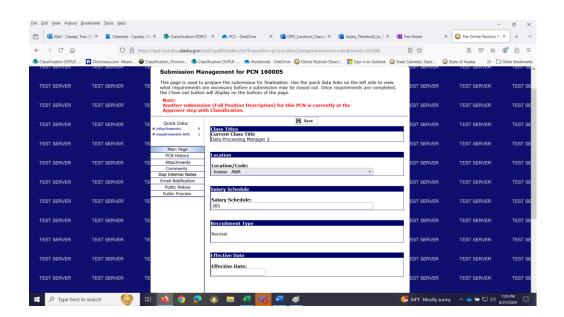

2. Submission in Workflow: If you type in a PCN and OPD displays in red "A Submission is already in workflow for this PCN." Contact the agency to have them remove it from workflow or resolve its status. NOTE: Also, this PCN should not have been recruited for unless it was in Classification workflow.

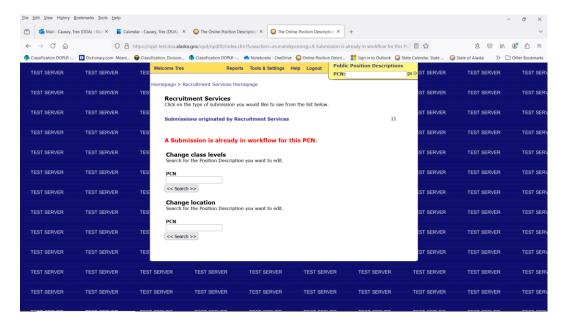

- 3. <u>Deleting a Submission in Workflow</u>: The following describes what to do if you need to delete submission due to an unexpected change or circumstance.
  - a) Once you have created a submission, OPD automatically saves it into the work queue labeled "Submissions originated by Recruitment Services." Click on it to access a position that is currently in workflow but was not completed.
  - b) Locate and click on the PCN you want to delete.
  - c) Scroll down to the bottom of the page and click on the **Delete** button.

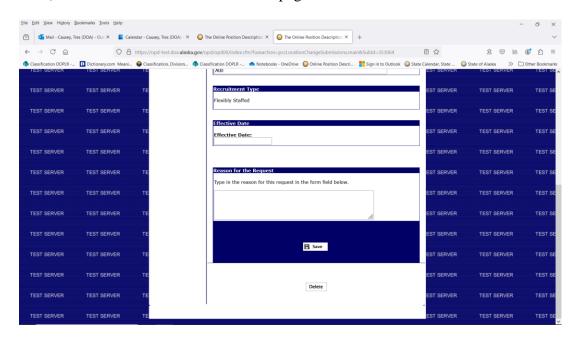

d) You will receive the following message in a separate Java window "Click OK if you are sure you want to remove the Submission for the PCN "XXXXX".

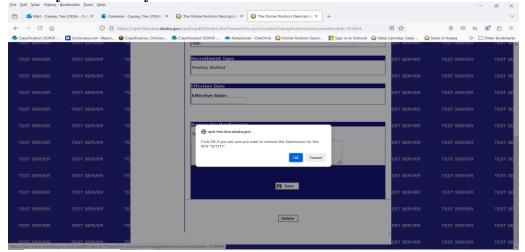

- e) Click OK.
- f) The next screen after clicking **OK** should take you back to the Recruitment Services Homepage and display the following at the top of the page in red font: "The submission has been successfully removed."
- g) YOU'RE DONE!

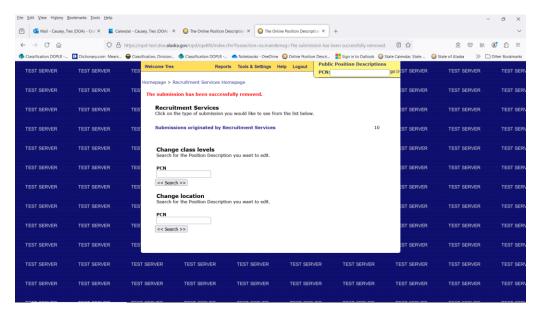

B. As always, if you have any questions, please feel free to reach out to Classification Services Operations staff.

**Header 3: REPORTS** 

### **Functions and Instructions**

#### Department HR Services OPD Guide

(Department Human Resources/Workforce Services and Employee Relations)

#### **OPD REPORTS**

#### A. To View status of ALL Division Positions that are in Active

Workflow: This report displays the number of submissions currently in the OPD workflow, organized by submission type and step. It also contains links to lists of all submissions associated with the type and step selected. The lists contain links to the workflow history and read-only version of each submission. You must have OPD Management Services authority to access these reports.

- 1. Please sign in to the OPD Homepage.
- 2. Click on the Reports menu at located at the top of the page.
- 3. Scroll down the page and select **Submission Counts.**
- 4. Select Show ALL.
- 5. A chart will appear showing the breakdown of how many positions are in the workflow in the Division and what step.
- 6. You may select any number corresponding to the status of those positions.
- 7. Once you do this, OPD will produce a spreadsheet of positions complete with numbers, titles, etc....
- 8. If you need to find out additional information about a specific position such as who it is currently assigned to, just select it and OPD will take you to that the Submission Management page for that position.
- B. To check the history of Individual Position: This report displays the submission history of a PCN (including Inactivated positions) and gives access to a read-only version of each submission on file for the PCN. OPD Management and Recruitment Services have access to this report.
  - 1. Please sign in to the OPD Homepage.
  - 2. Click on the "**Reports**" menu located at the top of the page.
  - 3. Scroll down the page and select "PCN History."
  - 4. Type the PCN into the selection box and click Search NOTE: Do not use a hyphen when typing the PCN. Example: 062359, not 06-2359.
  - 5. View the "<u>Active Submissions</u>" box (see below). If there is currently an active submission, it will be here and highlighted in blue. Look at the "<u>Status or Step</u>" box area and this will tell you exactly where the active submission is located. (i.e.: Origination, Supervisor, Division, Department, or Classification).
  - 6. The <u>Non-Active Submissions</u> are actions that are not in workflow and have been completed (either published as an official record in PD or Returned/Withdrawn without any actions taken the <u>Status or Step</u> box will show the final disposition). Other types of non-active submissions that may be present are Inactivations, Re-activations, and Edits.
  - 7. Click on the "<u>Status or Step</u>" area for the active submission. This will bring you to the "<u>Submission Management</u>" page.

8. Click on the "<u>Submission History</u>" below the Quick Data section on the left side of the page. This will show you the history of the position.

| Welcome Tres                                                                                | Reports        | Tools & Settings | Help L | _ogout | Public Posit | ion Descriptions |  |  |  |
|---------------------------------------------------------------------------------------------|----------------|------------------|--------|--------|--------------|------------------|--|--|--|
|                                                                                             |                |                  |        |        | PCN:         | go>>             |  |  |  |
|                                                                                             |                |                  |        | (      |              | gon              |  |  |  |
| <u>Homepage</u> > <u>Reports</u> > <u>Submission Management</u> > <u>PCN History Report</u> |                |                  |        |        |              |                  |  |  |  |
|                                                                                             |                |                  |        |        |              |                  |  |  |  |
|                                                                                             |                |                  |        |        |              |                  |  |  |  |
| PCN History for PCN: 208033                                                                 |                |                  |        |        |              |                  |  |  |  |
| Active Submissions                                                                          |                |                  |        |        |              |                  |  |  |  |
| Effective                                                                                   | Type of        | From             |        | То     | Record       | Status or Step   |  |  |  |
|                                                                                             | Action         |                  |        |        | Туре         | •                |  |  |  |
|                                                                                             | <u>Update</u>  | =                |        | -      | FPD          | <u>Division</u>  |  |  |  |
|                                                                                             |                |                  |        |        |              |                  |  |  |  |
|                                                                                             |                |                  |        |        |              |                  |  |  |  |
| Non Active Submissions                                                                      |                |                  |        |        |              |                  |  |  |  |
| Effective                                                                                   | Type of        | From             |        | То     | Record       | Status or Step   |  |  |  |
|                                                                                             | Action         |                  |        |        | Type         |                  |  |  |  |
| <u>06/01/2006</u>                                                                           | System Startup |                  |        |        | <u>SS</u>    | <u>Public</u>    |  |  |  |

- C. Allocation Grid: This report displays information from submissions that were made public within a specified date range. OPD Management and Recruitment Services have access to this report.
  - 1. Please sign in to the OPD Homepage.
  - 2. Click on the Reports menu at located at the top of the page.
  - 3. Scroll down the page and select Allocation Grid.
  - 4. OPD will display a <u>From Closeout Date</u> and <u>To Closeout Date</u> option. Enter the date range for which you want to review approved submission. Select the <u>Continue</u> button.
  - 5. OPD will display all positions which you have access to view that were approved within the specified date range.
- D. Position Keyword Search: This report displays positions with duties and other work details containing specified search terms. You must have OPD Management Services rights to generate this report.
  - 1. Please sign in to the OPD Homepage.
  - 2. Click on the Reports menu located at the top of the page.
  - 3. Scroll down the page and select **Position Keyword Search.**
  - 4. OPD will display the reports page with three spaces to type in text.

### Department HR Services OPD Guide

(Department Human Resources/Workforce Services and Employee Relations)

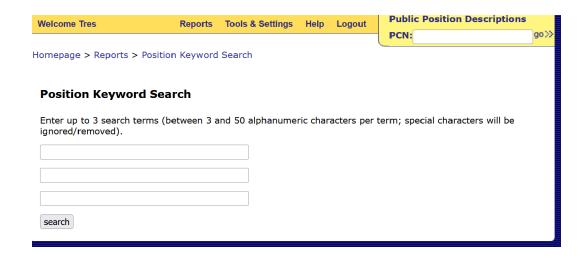

5. Type in the search verbiage or keyword. You can only enter three. The more terms you use, the slower the search. Examples are Java, systems analysis, and system analysis

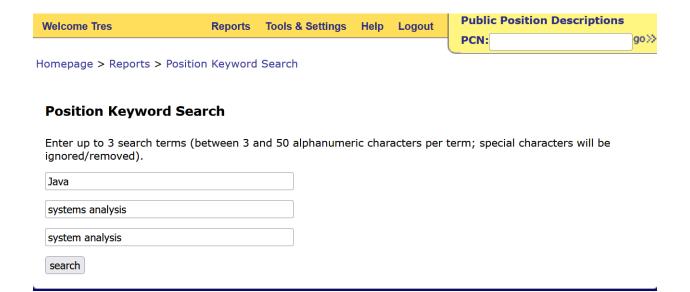

6. Click search

7. OPD will generate a report and display it as a downloadable file. The file will normally be located in the upper right-hand corner of your screen with a down pointing arrow – see the example below where the file is displayed as:

20240822-044832\_positionKeywordSearchResult.xlsx.

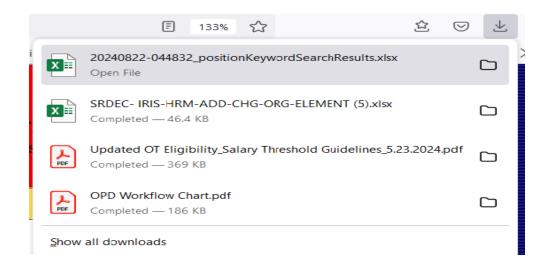

- 8. Click on the file to download. The file downloads into an Excel format and displays all PCNs, their job class, and a pdf link for every position in OPD with the keywords you entered.
- E. Assigned Roles and Users: This report displays the roles and users assigned in OPD.
  - 1. You must have OPD Management Services rights in order to perform this function.
  - 2. Click on the **Reports** menu located at the top of the page.
  - 3. Scroll down the page and select Assigned Roles and Users.
  - 4. OPD will list the currently assigned user roles for your ALL Department and their sub-divisions.
  - 5. To isolate by department, click on the drop-down menu labeled "View Department Users." Select the Department you need to view.
  - 6. Click the **View Department Users** button.
  - 7. The list will now only show the selected department and all the recognized associated divisions and their currently assigned user roles in OPD.

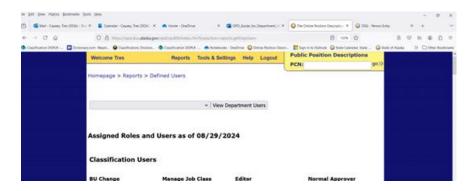

- F. Informational Report Title Labels: All reports downloaded in OPD are automatically titled with the date and type of report. For instance, 20240822-044832 positionKeywordSearchResult.xlsx means the following:
  - 1. First four numbers are the year. The example report was run in 2024.
  - 2. The next four numbers "0822" are the **month**/day. The first two numbers are the month and the last two is the day. The example report was run on August 22.
  - 3. The last six digits "044832" is the time. The example report was run at 4:48pm and 32 seconds.
  - 4. After the numbers, a brief description of what type of report was ran is displayed.

### G. Informational - Unable to Log in or OPD not allowing you to log in:

- 1. First try shutting down your computer. Don't just log off, shut it down completely or restart. If there are updates that need to occur a complete shutdown/restart is required.
- 2. Ensure you are using the correct username/password. For most departments, this will be the same username/password that you log into your computer with. However, for some Departments and remote locations, this will be the username/password that you use to log in to your state Outlook email address.
- 3. If this does not work and OPD is giving you an error message, print the screen or be able to give a good description of the error message, and call the Classification Services Operations Team (PH: 465-5646/8427). They will research it further.
- H. Informational Track Submissions: Do not use the Track Submissions category. You will not be able to edit or delete anything. Track Submissions is for view only purposes and focuses on point in time transactions and the history of the PCN being in workflow. It is best practice to use the **PCN History** under the **Reports** menu to view and/or track the status of positions.
- I. Return/Withdraw (Send Back) the Submission: Use this process when a position needs to be returned for corrections or other unforeseen issues. This is for the *Management Services queue only*.
  - 1. Please sign in to the OPD Homepage.
  - 2. Once there, look under the field categories: *Manage Submissions Management Services*.
  - 3. Select the **New submissions** button.

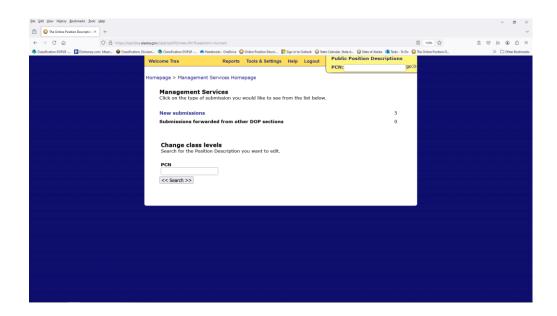

- 4. Click on the PCN needing to be returned.
- 5. Scroll to the bottom of the screen and select Return/Withdraw radio button.
- 6. OPD will display multiple options for sending the position back to either the Originator, Supervisor, Supervisor designee, Division, or Department step. Select the *radio button* for the appropriate step.
  - i. If you have a specific employee that is not listed that you need to send the position back to, use the Supervisor designee section to add them.
    - 1. Insert the employees first and last name.
    - 2. Click Search.
    - 3. A Java window will open. Click onto the radio button and select **Set as the Designee**.
    - 4. The person you selected will now be listed as an option to have the position returned.

### Department HR Services OPD Guide

(Department Human Resources/Workforce Services and Employee Relations)

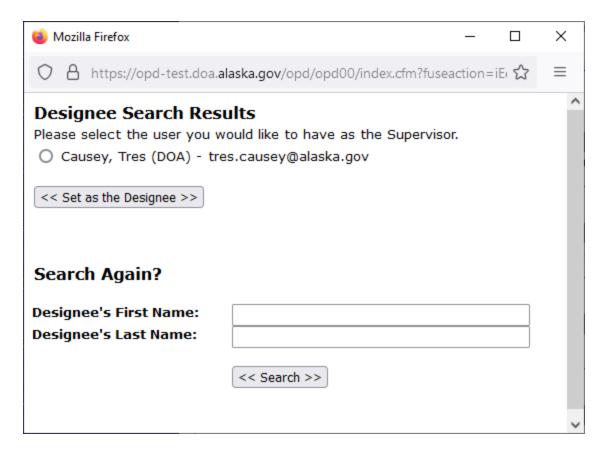

- 7. Click on the **Return** button. **NOTE**: Never click the *Withdraw* button; this is only for Classification use.
- 8. OPD will return the position back to the selected step and send you to the homepage. The following on the homepage will be displayed to confirm the position was returned: The submission has been successfully sent to the Originator (name of person of step returned will be displayed here).

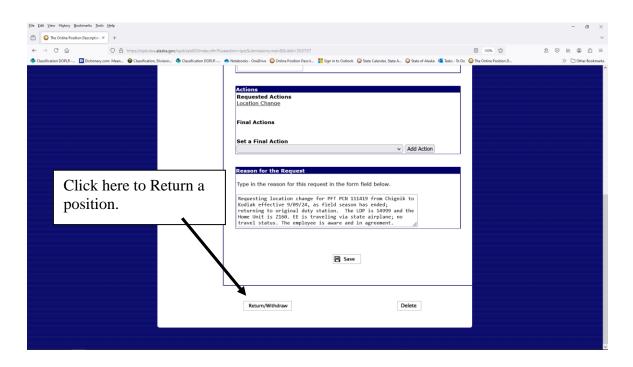

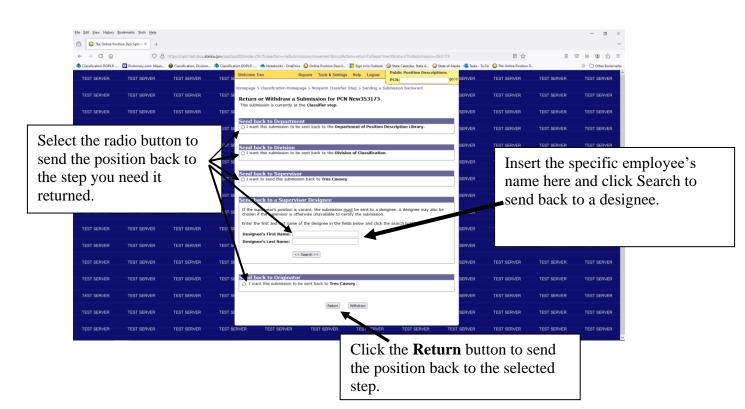